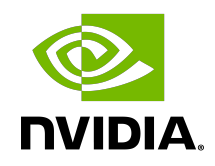

# NVIDIA AI Enterprise

Quick Start Guide

QSG-10396-001\_v4.3 | July 2024

## Table of Contents

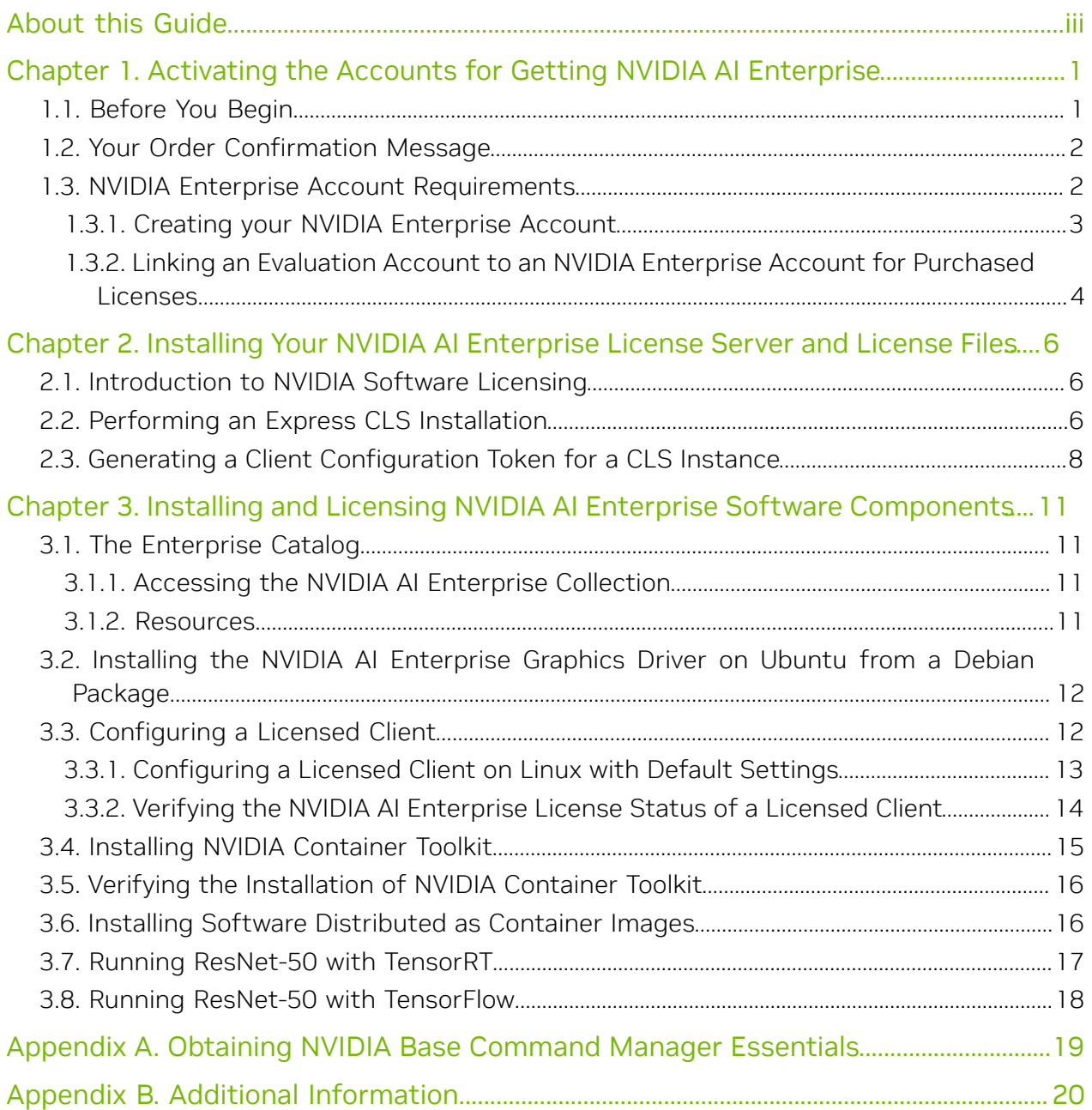

# <span id="page-2-0"></span>About this Guide

*NVIDIA AI Enterprise Quick Start Guide* provides minimal instructions for a bare-metal, single-node deployment of NVIDIA AI Enterprise on a third-party [NVIDIA-certified system](https://docs.nvidia.com/certification-programs/nvidia-certified-systems/index.html#nvidia-certified-systems-ai-enterprise) and for using a Cloud License Service (CLS) instance to serve licenses.

If you need complete instructions for installing and configuring NVIDIA AI Enterprise, are using NVIDIA AI Enterprise in an NVIDIA vGPU deployment, or are using multiple nodes, refer to *[NVIDIA AI Enterprise User Guide](http://docs.nvidia.com/ai-enterprise/4.3/pdf/nvidia-ai-enterprise-user-guide.pdf)*.

If you are using Delegated License Service (DLS) instances to serve licenses, refer to *[NVIDIA License System User Guide](http://docs.nvidia.com/license-system/latest/pdf/nvidia-license-system-user-guide.pdf)*.

Note: The instructions in this guide do not apply to NVIDIA ဳDGX™ systems. For information about how to use these systems, refer to [NVIDIA DGX Systems](https://docs.nvidia.com/dgx-systems/).

目

# <span id="page-4-0"></span>Chapter 1. Activating the Accounts for Getting NVIDIA AI Enterprise

After your order for NVIDIA AI Enterprise is processed, you will receive an order confirmation message from NVIDIA. This message contains information that you need for getting NVIDIA AI Enterprise and technical support from NVIDIA.

To get NVIDIA AI Enterprise and technical support from NVIDIA, you must have an NVIDIA Enterprise Account, which provides login access to the following NVIDIA web properties:

- ▶ **NVIDIA NGC<sup>™</sup>**, which provides access to all enterprise software, services, and management tools included in NVIDIA AI Enterprise
- ▶ **NVIDIA Licensing Portal**, which provides access to your entitlements and options for managing your NVIDIA AI Enterprise license servers
- **‣** NVIDIA Enterprise Support Portal, which provides access to NVIDIA AI Enterprise support services

These web properties can be reached from the [NVIDIA Application Hub](http://nvid.nvidia.com/dashboard/).

To activate the accounts for getting NVIDIA AI Enterprise, create or link to an NVIDIA Enterprise Account:

- **[Creating your NVIDIA Enterprise Account](#page-6-0)**
- **‣** [Linking an Evaluation Account to an NVIDIA Enterprise Account for Purchased](#page-7-0) [Licenses](#page-7-0)

# <span id="page-4-1"></span>1.1. Before You Begin

Before following the procedures in this guide, ensure that the following prerequisites are met:

- **‣** You have a third-party [NVIDIA-certified server platform](https://docs.nvidia.com/certification-programs/nvidia-certified-systems/index.html#nvidia-certified-systems-ai-enterprise) that supports NVIDIA AI Enterprise.
- **‣** One or more NVIDIA GPUs that support NVIDIA AI Enterprise is installed in your server platform.
- **‣** You have a valid NVIDIA software subscription.

▶ If you are using a GPU that is supplied with NVIDIA AI Enterprise software, such as the NVIDIA H100 PCIe GPU, [your NVIDIA AI Enterprise license for H100 has been](https://www.nvidia.com/activate-h100) [activated.](https://www.nvidia.com/activate-h100)

For information about supported hardware and software, and any known issues for this release of NVIDIA AI Enterprise, refer to *[NVIDIA AI Enterprise Release Notes](http://docs.nvidia.com/ai-enterprise/4.3/pdf/nvidia-ai-enterprise-release-notes.pdf)*.

# <span id="page-5-0"></span>1.2. Your Order Confirmation Message

After your order for NVIDIA AI Enterprise is processed, you will receive an order confirmation message to which your NVIDIA Entitlement Certificate is attached. Your NVIDIA Entitlement Certificate contains your product activation keys and provides instructions for using the certificate.

If you are a data center administrator, follow the instructions in the NVIDIA Entitlement Certificate to use the certificate. Otherwise, forward your order confirmation message, including the attached NVIDIA Entitlement Certificate, to a data center administrator in your organization.

## <span id="page-5-1"></span>1.3. NVIDIA Enterprise Account Requirements

To get NVIDIA AI Enterprise, you must have a suitable NVIDIA Enterprise Account for getting NVIDIA AI Enterprise and technical support from NVIDIA.

Whether or not you have a suitable NVIDIA Enterprise Account depends on whether you have previously purchased NVIDIA AI Enterprise.

► If you have previously purchased NVIDIA AI Enterprise, you already have a suitable NVIDIA Enterprise Account.

To use this account to get NVIDIA AI Enterprise, download the software assets that you require from the NVIDIA AI Enterprise Infra Release 4.3 collection on NVIDIA NGC. For details, refer to [Accessing the NVIDIA AI Enterprise Collection.](#page-14-2)

**‣** If you have obtained an evaluation license but have not previously purchased NVIDIA AI Enterprise, you do not have a suitable NVIDIA Enterprise Account.

To create a suitable NVIDIA Enterprise Account, follow the Register link in the instructions for using the certificate to create an account for your **purchased** licenses. You can choose to create a separate account for your purchased licenses or link your existing account for an evaluation license to the account for your purchased licenses.

- **‣** To create a separate account for your purchased licenses, follow the instructions in [Creating your NVIDIA Enterprise Account](#page-6-0), specifying a different e-mail address than the address with which you created your existing account.
- **‣** To link your existing account for an evaluation license to the account for your purchased licenses, follow the instructions in [Linking an Evaluation Account to an](#page-7-0)

[NVIDIA Enterprise Account for Purchased Licenses,](#page-7-0) specifying the e-mail address with which you created your existing account.

► If you have not previously purchased NVIDIA AI Enterprise, you do **not** have a suitable NVIDIA Enterprise Account.

To create a suitable NVIDIA Enterprise Account, follow the Register link in the instructions for using the certificate to create your account. For details, refer to [Creating your NVIDIA Enterprise Account](#page-6-0).

### <span id="page-6-0"></span>1.3.1. Creating your NVIDIA Enterprise Account

If you do not have an NVIDIA Enterprise Account, you must create an account to be able to log in to the web properties for getting NVIDIA AI Enterprise and technical support from NVIDIA.

For details of these web properties, refer to [Activating the Accounts for Getting NVIDIA AI](#page-4-0) [Enterprise.](#page-4-0)

If you already have an account, skip this task and go to [Installing Your NVIDIA AI](#page-9-0) [Enterprise License Server and License Files.](#page-9-0)

However, if you have an account that was created for an evaluation license and you want to access licenses that you purchased, you must repeat the registration process when you receive your purchased licenses. You can choose to create a separate account for your purchased licenses or link your existing account for an evaluation license to the account for your purchased licenses.

- **‣** To create a separate account for your purchased licenses, perform this task, specifying a different e-mail address than the address with which you created your existing account.
- **‣** To link your existing account for an evaluation license to the account for your purchased licenses, follow the instructions in [Linking an Evaluation Account to an](#page-7-0) [NVIDIA Enterprise Account for Purchased Licenses,](#page-7-0) specifying the e-mail address with which you created your existing account.

Before you begin, ensure that you have your order confirmation message.

- 1. In the instructions for using your NVIDIA Entitlement Certificate, follow the Register link.
- 2. Fill out the form on the NVIDIA Enterprise Account Registration page and click **REGISTER**

A message confirming that an account has been created appears. An e-mail instructing you to log in to your account on the [NVIDIA Application Hub](http://nvid.nvidia.com/dashboard/) is sent to the e-mail address you provided.

- 3. Open the e-mail instructing you to log in to your account and click Log In.
- 4. On the NVIDIA Application Hub Login page that opens, in the text-entry field, type the e-mail address you provided and click **Sign In**.
- 5. On the Create Your Account page that opens, provide and confirm a password for the account and click Create Account.

A message prompting you to verify your e-mail address appears. An e-mail instructing you to verify your e-mail address is sent to the e-mail address you provided.

6. Open the e-mail instructing you to verify your e-mail address and click Verify Email Address.

A message confirming that your email address is confirmed appears.

From the [NVIDIA Application Hub](http://nvid.nvidia.com/dashboard/) page, you can now log in to the web properties that are listed in [Activating the Accounts for Getting NVIDIA AI Enterprise](#page-4-0).

### <span id="page-7-0"></span>1.3.2. Linking an Evaluation Account to an NVIDIA Enterprise Account for Purchased Licenses

If you have an account that was created for an evaluation license, you must repeat the registration process when you receive your purchased licenses. To link your existing account for an evaluation license to the account for your purchased licenses, register for an NVIDIA Enterprise Account with the e-mail address with which you created your existing account.

If you want to create a separate account for your purchased licenses, follow the instructions in [Creating your NVIDIA Enterprise Account](#page-6-0), specifying a different e-mail address than the address with which you created your existing account.

- 1. In the instructions for using the NVIDIA Entitlement Certificate for your purchased licenses, follow the Register link.
- 2. Fill out the form on the NVIDIA Enterprise Account Registration page, specifying the e-mail address with which you created your existing account, and click Register.

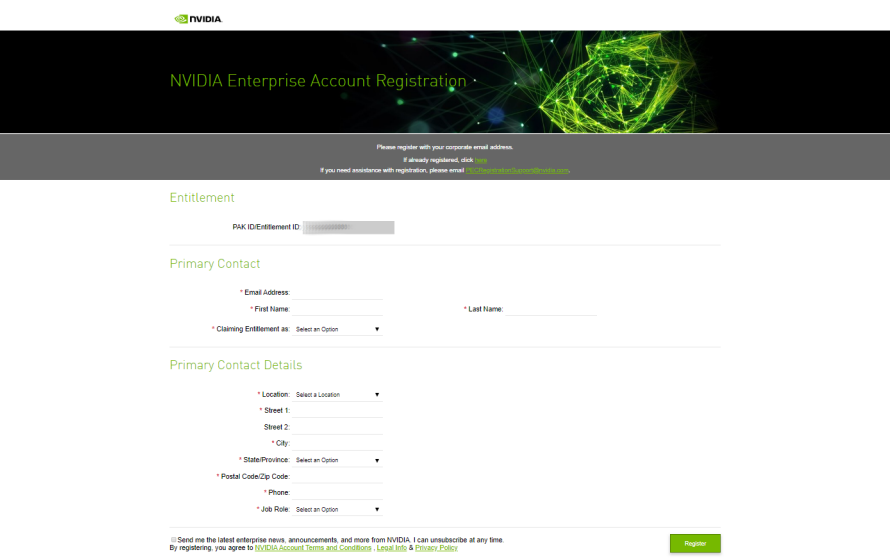

 3. When a message stating that your e-mail address is already linked to an evaluation account is displayed, click LINK TO NEW ACCOUNT.

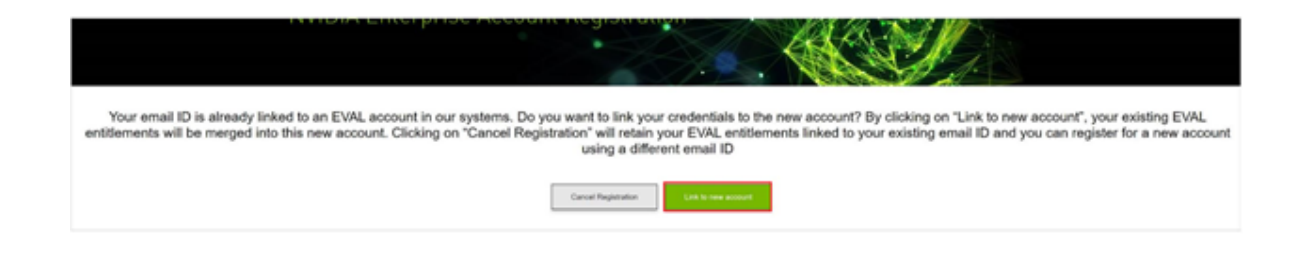

Log in to the NVIDIA Licensing Portal with the credentials for your existing account.

# <span id="page-9-0"></span>Chapter 2. Installing Your NVIDIA AI Enterprise License Server and License Files

The NVIDIA License System is used to serve a pool of floating licenses to licensed NVIDIA software products. The NVIDIA License System is configured with licenses obtained from the NVIDIA Licensing Portal.

Note: These instructions cover only the configuration of a Cloud License Service (CLS) instance. If you need complete instructions or are using Delegated License Service (DLS) instances to serve licenses, refer to *[NVIDIA License System User Guide](http://docs.nvidia.com/license-system/latest/pdf/nvidia-license-system-user-guide.pdf)*.

## <span id="page-9-1"></span>2.1. Introduction to NVIDIA Software Licensing

To activate licensed functionalities, a licensed client must obtain a software license when it is booted.

A client with a network connection obtains a license by leasing it from a NVIDIA License System service instance. The service instance serves the license to the client over the network from a pool of floating licenses obtained from the NVIDIA Licensing Portal. The license is returned to the service instance when the licensed client no longer requires the license.

## <span id="page-9-2"></span>2.2. Performing an Express CLS Installation

Performing an express CLS installation creates a license server that NVIDIA License System automatically binds to and installs on the default CLS instance. The license server that you create defines the set of licenses to be allotted to an NVIDIA License System instance.

If no default CLS instance exists, NVIDIA License System creates a default instance for you. After you perform an express installation, no further action is required to complete the initial configuration of the CLS instance. The instance is ready to serve licenses to clients.

- 1. In the NVIDIA Licensing Portal, navigate to the organization or virtual group for which you want to perform an express CLS installation.
	- a). If you are not already logged in, log in to the [NVIDIA Application Hub](http://nvid.nvidia.com/dashboard/) and click NVIDIA LICENSING PORTAL to go to the NVIDIA Licensing Portal.
	- b). **Optional:** If your assigned roles give you access to multiple virtual groups, click View settings at the top right of the page and in the My Info window that opens, select the virtual group from the Virtual Group drop-down list, and close the My Info window.

If no license servers have been created for your organization or virtual group, the NVIDIA Licensing Portal dashboard displays a message asking if you want to create a license server.

2. In the left navigation pane of the NVIDIA Licensing Portal dashboard, expand LICENSE SERVER and click CREATE SERVER.

The Create License Server wizard opens.

- 3. On the **Step 1 Identification** page of the wizard, provide the details of your license server.
	- a). In the **Name** field, enter your choice of name for the license server.
	- b). In the Description field, enter a text description of the license server.

This description is required and will be displayed on the details page for the license server that you are creating.

- c). Click NEXT STEP.
- 4. On the **Step 2 Features** page of the wizard, add the licenses for the products that you want to allot to this license server.

For each product, add the licenses as follows:

- a). In the list of products, select the product for which you want to add licenses.
- b). In the text-entry field in the **ADDED** column, enter the number of licenses for the product that you want to add.
- c). Click NEXT STEP.
- 5. On the Step 3 Environment page, select Cloud (CLS), select the Express installation option that is added to the page, and click NEXT STEP.
- 6. On the **Step 4-Configuration** page, select the leasing mode that you require. If the license server is to be used for networked licensing, you can simplify the management of licensed products on the server by selecting the **Standard** Networked Licensing mode.
- 7. Click CREATE SERVER.

## <span id="page-11-0"></span>2.3. Generating a Client Configuration Token for a CLS Instance

- 1. Log in to the [NVIDIA Application Hub](http://nvid.nvidia.com/dashboard/) and click NVIDIA LICENSING PORTAL to go to the NVIDIA Licensing Portal.
- 2. If your assigned roles give you access to multiple virtual groups, select the virtual group for which you are managing licenses from the list of virtual groups at the top right of the NVIDIA Licensing Portal dashboard.
- 3. In the left navigation pane, click SERVICE INSTANCES.

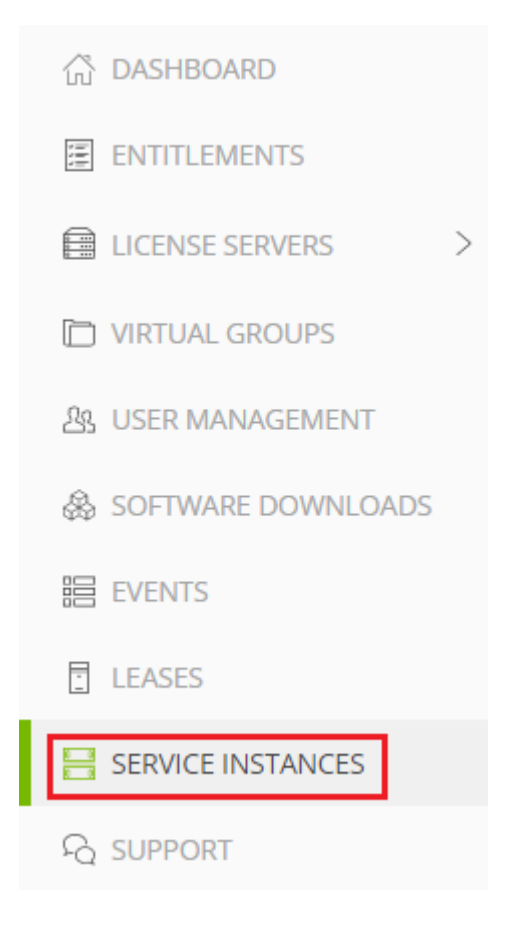

- 4. On the Service Instances page that opens, from the **Actions** menu for the CLS instance for which you want to generate a client configuration token, choose Generate client configuration token.
- 5. In the Generate Client Configuration Token pop-up window that opens, select the references that you want to include in the client configuration token.
	- a). From the list of scope references, select the scope references that you want to include.

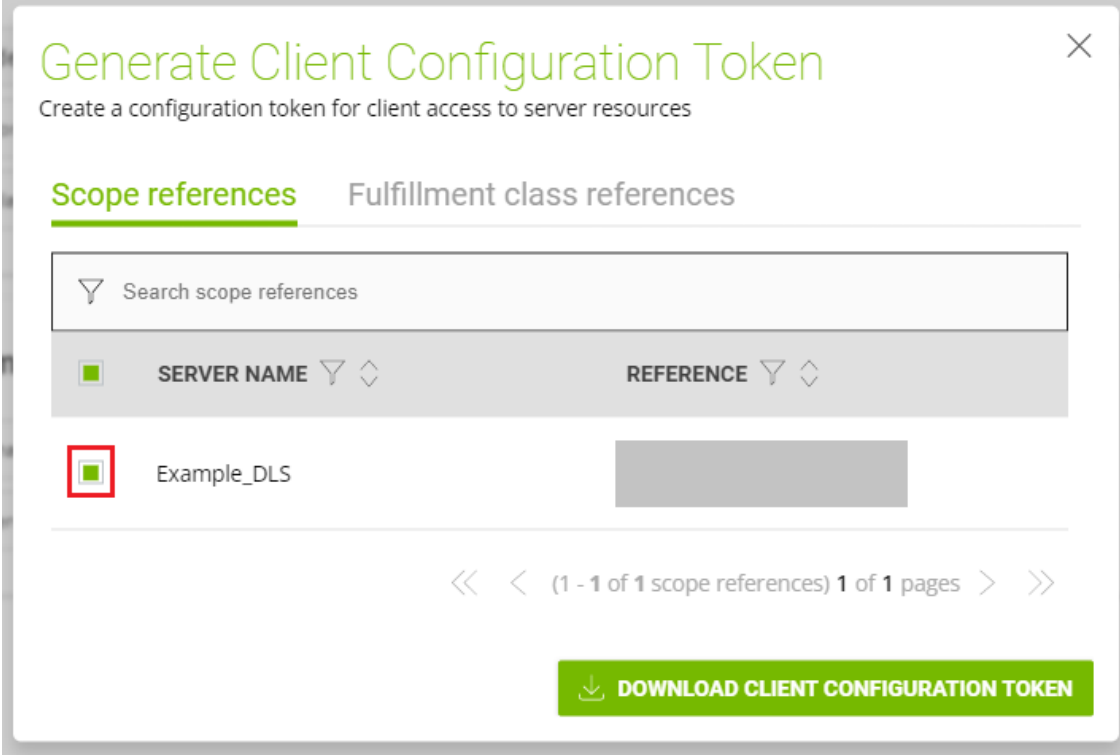

You must select at least one scope reference.

Each scope reference specifies the license server that will fulfil a license request.

b). Optional: Click the Fulfillment class references tab, and from the list of fulfillment class references, select the fulfillment class references that you want to include.

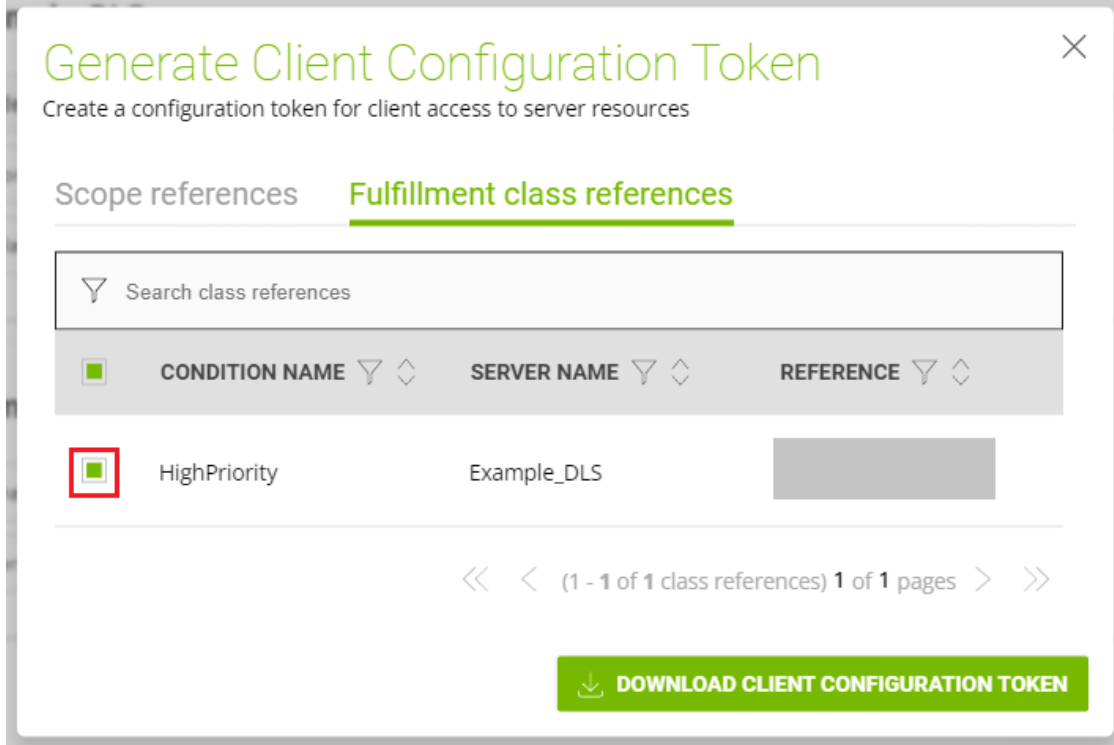

Including fulfillment class references is optional.

- c). Optional: In the Expiration section, select an expiration date for the client configuration token. If you do not select a date, the default token expiration time is 12 years.
- d). Click DOWNLOAD CLIENT CONFIGURATION TOKEN.

A file named client\_configuration\_token\_*mm*-*dd*-*yyyy*-*hh*-*mm*-*ss*.tok is saved to your default downloads folder.

# <span id="page-14-0"></span>Chapter 3. Installing and Licensing NVIDIA AI Enterprise Software Components

# <span id="page-14-1"></span>3.1. The Enterprise Catalog

The NVIDIA AI Enterprise Software Suite is distributed through the Enterprise Catalog. After you access the Enterprise Catalog, you will see the NVIDIA AI Enterprise Software Suite collection. Detailed documentation makes it easy to utilize the software, and if additional support is required, users can submit the ticket directly from the portal.

### <span id="page-14-2"></span>3.1.1. Accessing the NVIDIA AI Enterprise Collection

- 1. Go to the [NVIDIA AI Enterprise](https://catalog.ngc.nvidia.com/enterprise) collection on NVIDIA NGC and, if prompted, log in.
- 2. Under Enterprise Collections, scroll down to and click the NVIDIA AI Enterprise Infra Release 4.3 collection.
- 3. On the NVIDIA AI Enterprise Infra Release 4.3 page that opens, click the Entities tab to review the software assets in the NVIDIA AI Enterprise Infra Release 4.3 collection.
- 4. Click the software asset that you are interested in to learn more about or download the asset.

### <span id="page-14-3"></span>3.1.2. Resources

The NVIDIA AI Enterprise Infra Release 4.3 collection contains the following resources:

- **‣** GPU Operator
- **‣** Network Operator
- **‣** NVIDIA Base Command Manager Essentials
- **‣** vGPU Guest Driver, Ubuntu 22.04
- 1. Go to the [Enterprise Catalog](http://ngc.nvidia.com/catalog/enterprise).
- 2. Click the NVIDIA AI Enterprise Infra Release 4.3 collection.
- 3. Click the **Entities** tab and select the resource you are interested in.
- 4. Download the resource directly from the UI or use the displayed wget or [CLI](https://ngc.nvidia.com/setup/installers/cli) commands.

# <span id="page-15-0"></span>3.2. Installing the NVIDIA AI Enterprise Graphics Driver on Ubuntu from a Debian Package

The NVIDIA AI Enterprise graphics driver for Ubuntu is distributed as a Debian package file.

This task requires sudo privileges.

- 1. Copy the NVIDIA AI Enterprise Linux driver package, for example nvidia-linuxgrid-535\_535.183.06\_amd64.deb, to the guest VM where you are installing the driver.
- 2. Log in to the guest VM as a user with sudo privileges.
- 3. Open a command shell and change to the directory that contains the NVIDIA AI Enterprise Linux driver package.
- 4. From the command shell, run the command to install the package.
	- \$ **sudo apt-get install ./nvidia-linux-grid-535\_535.183.06\_amd64.deb**
- 5. Verify that the NVIDIA driver is operational.
	- a). Reboot the system and log in.
	- b). After the system has rebooted, confirm that you can see your NVIDIA vGPU device in the output from the nvidia-smi command.

### <span id="page-15-1"></span>\$ **nvidia-smi**

# 3.3. Configuring a Licensed Client

A client with a network connection obtains a license by leasing it from a NVIDIA License System service instance. The service instance serves the license to the client over the network from a pool of floating licenses obtained from the NVIDIA Licensing Portal. The license is returned to the service instance when the licensed client no longer requires the license.

The graphics driver creates a default location in which to store the client configuration token on the client.

The process for configuring a licensed client is the same for CLS and DLS instances but depends on the OS that is running on the client.

### <span id="page-16-0"></span>3.3.1. Configuring a Licensed Client on Linux with Default Settings

Perform this task from the client.

1. As root, open the file /etc/nvidia/gridd.conf in a plain-text editor, such as vi. \$ **sudo vi /etc/nvidia/gridd.conf**

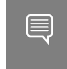

Note: You can create the /etc/nvidia/gridd.conf file by copying the supplied template file /etc/nvidia/gridd.conf.template.

 2. Add the FeatureType configuration parameter to the file /etc/nvidia/gridd.conf on a new line as FeatureType="*value*".

*value* depends on the type of the GPU assigned to the licensed client that you are configuring.

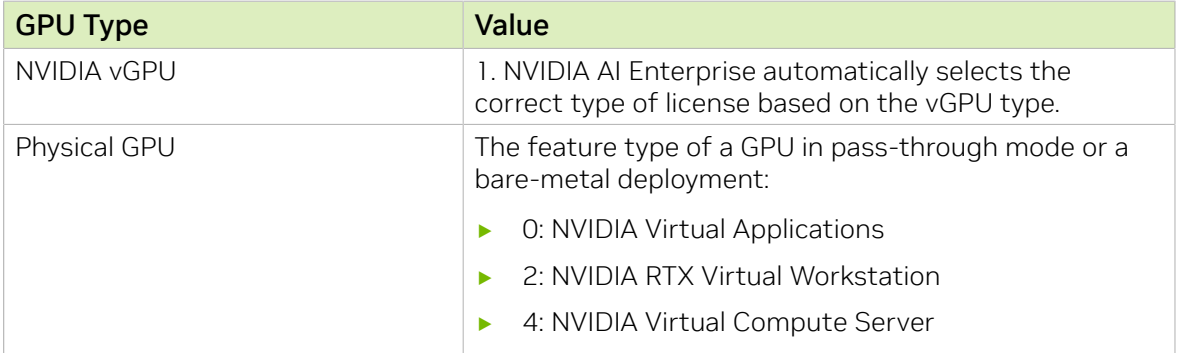

This example shows how to configure a licensed Linux client for NVIDIA Virtual Compute Server.

```
# /etc/nvidia/gridd.conf.template - Configuration file for NVIDIA Grid Daemon
…
# Description: Set Feature to be enabled
# Data type: integer
# Possible values:
# 0 => for unlicensed state
# 1 => for NVIDIA vGPU
# 2 => for NVIDIA RTX Virtual Workstation
# 4 => for NVIDIA Virtual Compute Server
FeatureType=4
...
```
- 3. Copy the client configuration token to the /etc/nvidia/ClientConfigToken directory.
- 4. Ensure that the file access modes of the client configuration token allow the owner to read, write, and execute the token, and the group and others only to read the token.
	- a). Determine the current file access modes of the client configuration token.
		- # **ls -l** *client-configuration-token-directory*
	- b). If necessary, change the mode of the client configuration token to 744.
		- # **chmod 744** *client-configuration-token-directory***/client\_configuration\_token\_\*.tok**

### *client-configuration-token-directory*

The directory to which you copied the client configuration token in the previous step.

- 5. Save your changes to the /etc/nvidia/gridd.conf file and close the file.
- 6. Restart the nvidia-gridd service.

The NVIDIA service on the client should now automatically obtain a license from the CLS or DLS instance.

### <span id="page-17-0"></span>3.3.2. Verifying the NVIDIA AI Enterprise License Status of a Licensed Client

After configuring a client with an NVIDIA AI Enterprise license, verify the license status by displaying the licensed product name and status.

To verify the license status of a licensed client, run nvidia-smi with the  $-q$  or  $-q$ uery optionfrom the licensed client, not the hypervisor host. If the product is licensed, the expiration date is shown in the license status.

**nvidia-smi -q** ==============NVSMI LOG==============

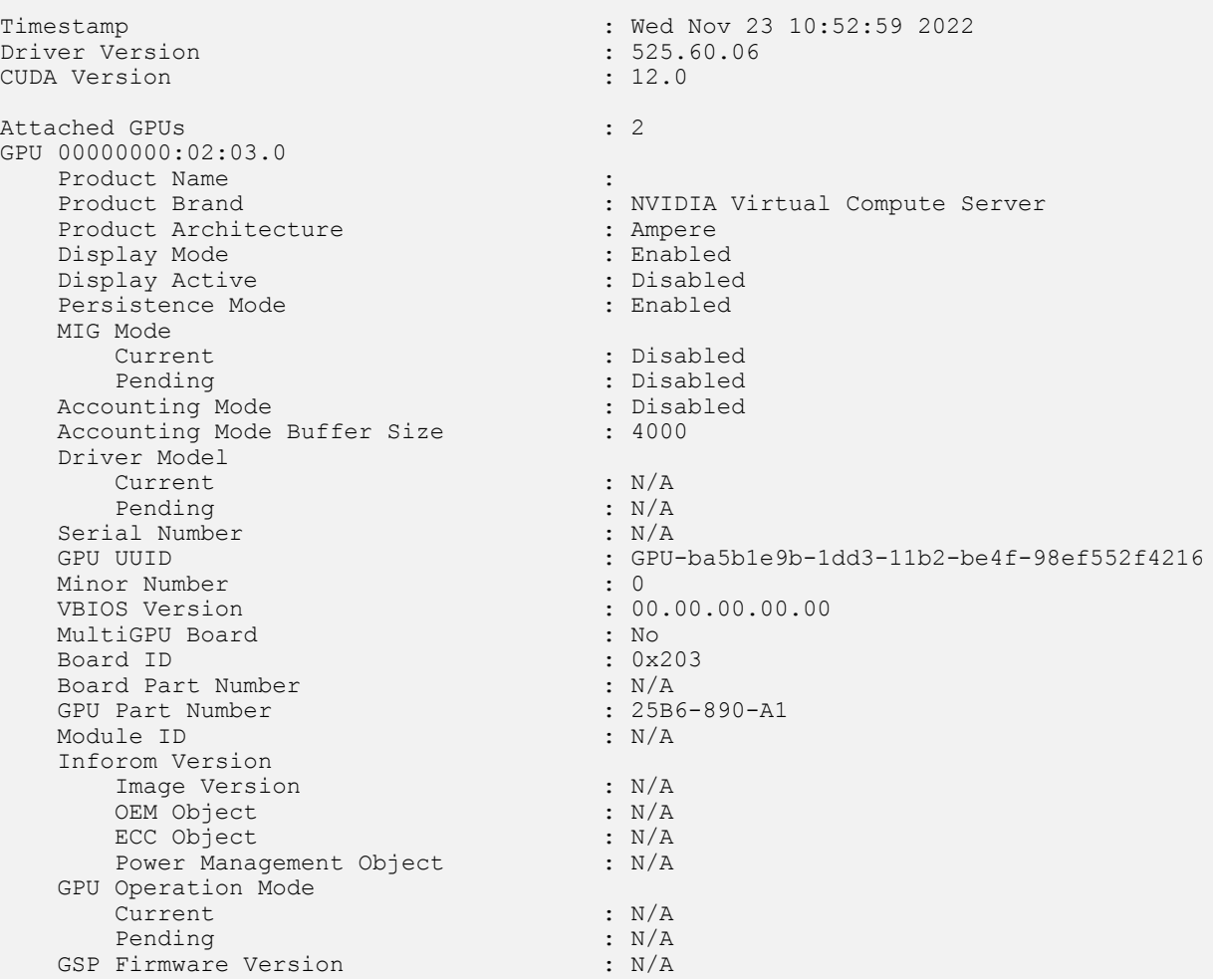

```
 GPU Virtualization Mode
        Virtualization Mode : VGPU<br>
Host VGPU Mode : N/A
        Host VGPU Mode
     vGPU Software Licensed Product
        Product Name : NVIDIA Virtual Compute Server<br>License Status : Licensed (Expiry: 2022-11-23
                                                 : Licensed (Expiry: 2022-11-23 10:41:16
 GMT)
 …
 …
```
# <span id="page-18-0"></span>3.4. Installing NVIDIA Container Toolkit

Use NVIDIA Container Toolkit to build and run GPU accelerated Docker containers. The toolkit includes a container runtime library and utilities to configure containers to use NVIDIA GPUs automatically.

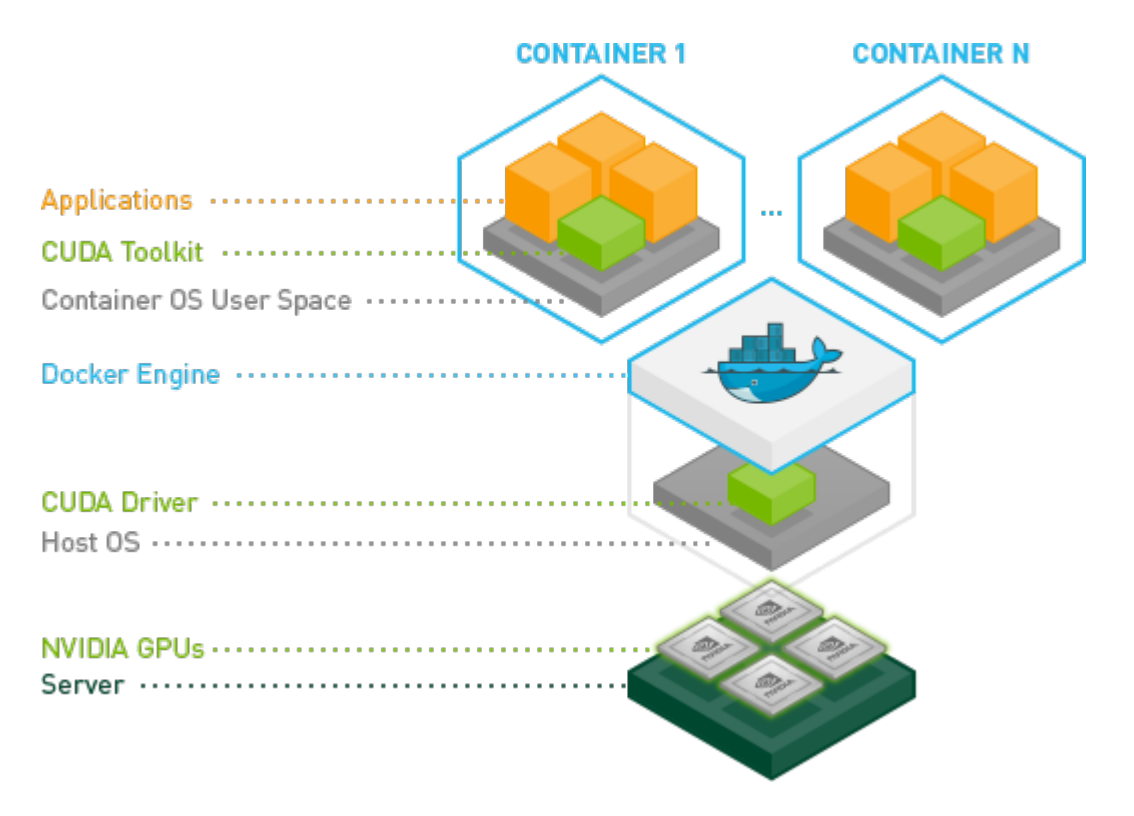

Ensure that the following software is installed in the guest VM:

- ▶ Docker 20.10 for your Linux distribution. For instructions, refer to [Install Docker](https://docs.docker.com/engine/install/ubuntu/) [Engine on Ubuntu](https://docs.docker.com/engine/install/ubuntu/) in the Docker product manuals.
- **I** The NVIDIA AI Enterprise graphics driver. For instructions, refer to [Installing the](#page-15-0) [NVIDIA AI Enterprise Graphics Driver on Ubuntu from a Debian Package](#page-15-0).

Note: You do not need to install NVIDIA CUDA Toolkit on the hypervisor host.

 1. Set up the GPG key and configure apt to use NVIDIA Container Toolkit packages in the file /etc/apt/sources.list.d/nvidia-docker.list.

```
$ distribution=$(. /etc/os-release;echo $ID$VERSION_ID)
$ curl -s -L https://nvidia.github.io/nvidia-docker/gpgkey | sudo apt-key add -
$ curl -s -L https://nvidia.github.io/nvidia-docker/$distribution/nvidia-
docker.list | sudo tee /etc/apt/sources.list.d/nvidia-docker.list
```
 2. Download information from all configured sources about the latest versions of the packages and install the nvidia-container-toolkit package.

\$ sudo apt-get update && sudo apt-get install -y nvidia-container-toolkit

3. Restart the Docker service.

```
$ sudo systemctl restart docker
```
# 3.5. Verifying the Installation of NVIDIA Container Toolkit

 1. Run the nvidia-smi command contained in the latest official NVIDIA CUDA Toolkit image that is compatible with the release of the NVIDIA CUDA Toolkit driver that is running on your machine.

Note: Do not use a release of the NVIDIA CUDA Toolkit image later than the release of 目 the NVIDIA CUDA Toolkit driver that is running on your machine. For a list of all NVIDIA CUDA Toolkit images, refer to [nvidia/cuda](https://hub.docker.com/r/nvidia/cuda/tags) on Docker Hub.

\$ **docker run --gpus all nvidia/cuda:12.2.0-base-ubuntu22.04 nvidia-smi**

2. Start a GPU-enabled container on any two available GPUs.

\$ **docker run --gpus 2 nvidia/cuda:12.2.0-base-ubuntu22.04 nvidia-smi**

 3. Start a GPU-enabled container on two specific GPUs identified by their index numbers.

\$ **docker run --gpus '"device=1,2"' nvidia/cuda:12.2.0-base-ubuntu22.04 nvidia-smi**

 4. Start a GPU-enabled container on two specific GPUs with one GPU identified by its UUID and the other GPU identified by its index number.

\$ **docker run --gpus '"device=UUID-ABCDEF,1"' nvidia/cuda:12.2.0-base-ubuntu22.04 nvidiasmi**

 5. Specify a GPU capability for the container. \$ **docker run --gpus all,capabilities=utility nvidia/cuda:12.2.0-base-ubuntu22.04 nvidiasmi**

## <span id="page-19-1"></span>3.6. Installing Software Distributed as Container Images

The NGC container images accessed through the NVIDIA Enterprise Catalog include the AI and data science applications and frameworks. Each container image for an AI and data science application or framework contains the entire user-space software stack that is required to run the application or framework, namely, the CUDA libraries, cuDNN, any required Magnum IO components, TensorRT, and the framework.

Ensure that you have completed the following tasks in *NGC Private Registry User Guide*:

- **‣** [Generating Your NGC API Key](https://docs.nvidia.com/ngc/ngc-private-registry-user-guide/index.html#generating-api-key)
- **‣** [Accessing the NGC Container Registry](https://docs.nvidia.com/ngc/ngc-private-registry-user-guide/index.html#accessing-ngc-registry)

Perform this task from the VM.

Obtain the Docker pull command for downloading each of the following applications and deep learning framework components from the listing for the application or component in the [NGC Public Catalog](https://catalog.ngc.nvidia.com/).

- **‣** Applications:
	- **‣** NVIDIA Clara Parabricks
	- **‣** NVIDIA DeepStream
	- **‣** NVIDIA Riva
	- **‣** MONAI Medical Open Network for Artificial Intelligence
	- **‣** RAPIDS
	- **‣** RAPIDS Accelerator for Apache Spark
	- **‣** TAO
- **‣** Deep learning framework components:
	- **‣** NVIDIA TensorRT
	- **‣** NVIDIA Triton Inference Server
	- **‣** PyTorch
	- **‣** TensorFlow 2

# <span id="page-20-0"></span>3.7. Running ResNet-50 with TensorRT

 1. Launch the NVIDIA TensorRT container image on all GPUs in interactive mode, specifying that the container will be deleted when it is stopped.

\$ **sudo docker run --gpus all -it --rm nvcr.io/nvaie/tensorrt:21.07-py3**

 2. From within the container runtime, change to the directory that contains test data for the ResNet-50 convolutional neural network.

# **cd /workspace/tensorrt/data/resnet50**

- 3. Run the ResNet-50 convolutional neural network with FP32, FP16, and INT8 precision and confirm that each test is completed with the result PASSED.
	- a). To run ResNet-50 with the default FP32 precision, run this command:

# **trtexec --duration=90 --workspace=1024 --percentile=99 --avgRuns=100 \ --deploy=ResNet50\_N2.prototxt --batch=1 --output=prob**

b). To run ResNet-50 with FP16 precision, add the  $-$ -fp16 option:

```
# trtexec --duration=90 --workspace=1024 --percentile=99 --avgRuns=100 \
--deploy=ResNet50_N2.prototxt --batch=1 --output=prob --fp16
```
c). To run ResNet-50 with INT8 precision, add the --int8 option:

# **trtexec --duration=90 --workspace=1024 --percentile=99 --avgRuns=100 \ --deploy=ResNet50\_N2.prototxt --batch=1 --output=prob --int8**

4. Press Ctrl+P, Ctrl+Q to exit the container runtime and return to the Linux command shell.

## <span id="page-21-0"></span>3.8. Running ResNet-50 with **TensorFlow**

1. Launch the TensorFlow 1 container image on all GPUs in interactive mode, specifying that the container will be deleted when it is stopped.

\$ **sudo docker run --gpus all -it --rm \ nvcr.io/nvaie/tensorflow:21.07-tf1-py3**

 2. From within the container runtime, change to the directory that contains test data for cnn example.

# **cd /workspace/nvidia-examples/cnn**

- 3. Run the ResNet-50 training test with FP16 precision. # **python resnet.py --layers 50 -b 64 -i 200 -u batch --precision fp16**
- 4. Confirm that all operations on the application are performed correctly and that a set of results is reported when the test is completed.
- 5. Press Ctrl+P, Ctrl+Q to exit the container runtime and return to the Linux command shell.

# <span id="page-22-0"></span>Appendix A. Obtaining NVIDIA Base Command Manager **Essentials**

NVIDIA Base Command™ Manager Essentials streamlines cluster provisioning, workload management, and infrastructure monitoring in the data center. In bare-metal deployments, NVIDIA Base Command Manager Essentials simplifies the installation of operating systems supported by NVIDIA Base Command Manager Essentials. Before obtaining NVIDIA Base Command Manager Essentials, ensure that you have activated the accounts for getting NVIDIA AI Enterprise, as explained in [Activating the](#page-4-0) [Accounts for Getting NVIDIA AI Enterprise.](#page-4-0)

- 1. Request your NVIDIA Base Command Manager Essentials product keys by sending email with your entitlement certificate to [sw-bright-sales](mailto:sw-bright-sales-ops@NVIDIA.onmicrosoft.com)[ops@NVIDIA.onmicrosoft.com.](mailto:sw-bright-sales-ops@NVIDIA.onmicrosoft.com) After your entitlement certificate has been reviewed, you will receive a product key from which you can generate a license key for the number of licenses that you purchased.
- 2. Go to the [NGC Enterprise Catalog](https://catalog.ngc.nvidia.com/enterprise).
- 3. Click the NVIDIA AI Enterprise Infra Release 4.3 collection.
- 4. Click the **Entities** tab and under Resources, select the NVIDIA Base Command Manager Essentials ISO for your operating system, and download it.

After obtaining NVIDIA Base Command Manager Essentials, follow the steps in *NVIDIA Base Command Manager Essentials Installation Guide* to create and license your head node.

# <span id="page-23-0"></span>Appendix B. Additional Information

Additional information about the software components of NVIDIA AI Enterprise is available in the documentation for these entities.

### Infrastructure and Workload Management Components

- **‣** [NVIDIA virtual GPU software](https://docs.nvidia.com/grid/16.0/index.html#hypervisor-release-notes)
- **‣** [NVIDIA GPU Operator](https://docs.nvidia.com/datacenter/cloud-native/gpu-operator/)
- **‣** [NVIDIA Network Operator](https://docs.nvidia.com/networking/display/COKAN10/Network+Operator)
- **‣** [NVIDIA Base Command](https://docs.nvidia.com/base-command-manager/)™ Manager Essentials

### Tools for AI Development and Use Cases

- **‣** [NVIDIA Clara Parabricks](https://docs.nvidia.com/clara/parabricks/)
- **‣** [NVIDIA DeepStream](https://docs.nvidia.com/metropolis/deepstream/dev-guide/text/DS_Overview.html)
- **‣** [NVIDIA DGL](https://docs.nvidia.com/deeplearning/frameworks/dgl-release-notes/)
- **‣** [NVIDIA Maxine](https://developer.nvidia.com/maxine)
- **‣** [NVIDIA Modulus](https://docs.nvidia.com/modulus/index.html)
- **‣** [MONAI \(Medical Open Network for Artificial Intelligence\) Enterprise](https://docs.nvidia.com/clara/monai/index.html)
- **‣** [NVIDIA NeMo](https://docs.nvidia.com/deeplearning/nemo/)™
- **‣** [PyTorch](https://docs.nvidia.com/deeplearning/frameworks/pytorch-release-notes/)
- **‣** [NVIDIA RAPIDS](https://docs.rapids.ai/)
- **‣** [NVIDIA RAPIDS Accelerator for Apache Spark](https://docs.nvidia.com/ai-enterprise/deployment-guide-spark-rapids-accelerator/0.1.0/index.html)
- **‣** [NVIDIA Riva](https://docs.nvidia.com/riva/)
- **‣** [TAO Toolkit](https://docs.nvidia.com/tao/tao-toolkit/text/release_notes.html)
- **‣** [NVIDIA TensorRT](https://docs.nvidia.com/deeplearning/tensorrt/container-release-notes/)
- **‣** [TensorFlow](https://docs.nvidia.com/deeplearning/frameworks/tensorflow-release-notes/)
- **‣** [NVIDIA Triton Inference Server](https://docs.nvidia.com/deeplearning/triton-inference-server/release-notes/)
- **‣** [NVIDIA Triton Management Service](https://docs.nvidia.com/triton-management-service/)

#### Notice

This document is provided for information purposes only and shall not be regarded as a warranty of a certain functionality, condition, or quality of a product. NVIDIA Corporation ("NVIDIA") makes no representations or warranties, expressed or implied, as to the accuracy or completeness of the information contained in this document and assumes no responsibility for any errors contained herein. NVIDIA shall have no liability for the consequences or use of such information or for any infringement of patents or other rights of third parties that may result from its use. This document is not a commitment to develop, release, or deliver any Material (defined below), code, or functionality.

NVIDIA reserves the right to make corrections, modifications, enhancements, improvements, and any other changes to this document, at any time without notice.

Customer should obtain the latest relevant information before placing orders and should verify that such information is current and complete.

NVIDIA products are sold subject to the NVIDIA standard terms and conditions of sale supplied at the time of order acknowledgement, unless otherwise agreed in an individual sales agreement signed by authorized representatives of NVIDIA and customer ("Terms of Sale"). NVIDIA hereby expressly objects to applying any customer general terms and conditions with regards to the purchase of the NVIDIA product referenced in this document. No contractual obligations are formed either directly or indirectly by this document.

NVIDIA products are not designed, authorized, or warranted to be suitable for use in medical, military, aircraft, space, or life support equipment, nor in applications where failure or malfunction of the NVIDIA product can reasonably be expected to result in personal injury, death, or property or environmental damage. NVIDIA accepts no liability for inclusion and/or use of NVIDIA products in such equipment or applications and therefore such inclusion and/or use is at customer's own risk.

NVIDIA makes no representation or warranty that products based on this document will be suitable for any specified use. Testing of all parameters of each product is not necessarily performed by NVIDIA. It is customer's sole responsibility to evaluate and determine the applicability of any information contained in this document, ensure the product is suitable and fit for the application planned by customer, and perform the necessary testing for the application in order to avoid a default of the application or the product. Weaknesses in customer's product designs may affect the quality and reliability of the NVIDIA product and may result in additional or different conditions and/or requirements beyond those contained in this document. NVIDIA accepts no liability related to any default, damage, costs, or problem which may be based on or attributable to: (i) the use of the NVIDIA product in any manner that is contrary to this document or (ii) customer product designs.

No license, either expressed or implied, is granted under any NVIDIA patent right, copyright, or other NVIDIA intellectual property right under this document. Information published by NVIDIA regarding third-party products or services does not constitute a license from NVIDIA to use such products or services or a warranty or endorsement thereof. Use of such information may require a license from a third party under the patents or other intellectual property rights of the third party, or a license from NVIDIA under the patents or other intellectual property rights of NVIDIA.

Reproduction of information in this document is permissible only if approved in advance by NVIDIA in writing, reproduced without alteration and in full compliance with all applicable export laws and regulations, and accompanied by all associated conditions, limitations, and notices.

THIS DOCUMENT AND ALL NVIDIA DESIGN SPECIFICATIONS, REFERENCE BOARDS, FILES, DRAWINGS, DIAGNOSTICS, LISTS, AND OTHER DOCUMENTS (TOGETHER AND SEPARATELY, "MATERIALS") ARE BEING PROVIDED "AS IS." NVIDIA MAKES NO WARRANTIES, EXPRESSED, IMPLIED, STATUTORY, OR OTHERWISE WITH RESPECT TO THE MATERIALS, AND EXPRESSLY DISCLAIMS ALL IMPLIED WARRANTIES OF NONINFRINGEMENT, MERCHANTABILITY, AND FITNESS FOR A PARTICULAR PURPOSE. TO THE EXTENT NOT PROHIBITED BY LAW, IN NO EVENT WILL NVIDIA BE LIABLE FOR ANY DAMAGES, INCLUDING WITHOUT LIMITATION ANY DIRECT, INDIRECT, SPECIAL, INCIDENTAL, PUNITIVE, OR CONSEQUENTIAL DAMAGES, HOWEVER CAUSED AND REGARDLESS OF THE THEORY OF LIABILITY, ARISING OUT OF ANY USE OF THIS DOCUMENT, EVEN IF NVIDIA HAS BEEN ADVISED OF THE POSSIBILITY OF SUCH DAMAGES. Notwithstanding any damages that customer might incur for any reason whatsoever, NVIDIA's aggregate and cumulative liability towards customer for the products described herein shall be limited in accordance with the Terms of Sale for the product.

#### VESA DisplayPort

DisplayPort and DisplayPort Compliance Logo, DisplayPort Compliance Logo for Dual-mode Sources, and DisplayPort Compliance Logo for Active Cables are trademarks owned by the Video Electronics Standards Association in the United States and other countries.

#### HDMI

HDMI, the HDMI logo, and High-Definition Multimedia Interface are trademarks or registered trademarks of HDMI Licensing LLC.

#### OpenCL

OpenCL is a trademark of Apple Inc. used under license to the Khronos Group Inc.

#### **Trademarks**

NVIDIA, the NVIDIA logo, NVIDIA Maxwell, NVIDIA Pascal, NVIDIA Turing, NVIDIA Volta, Quadro, and Tesla are trademarks or registered trademarks of NVIDIA Corporation in the U.S. and other countries. Other company and product names may be trademarks of the respective companies with which they are associated.

#### Copyright

© 2024 NVIDIA Corporation & affiliates. All rights reserved.

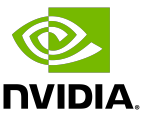